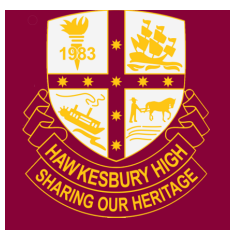

**Hawkesbury High School** 1 Hibberts Lane, Freemans Reach, NSW, 2756 hawkesbury-h.school@det.nsw.edu.au hawkesbury-h.schools.nsw.edu.au t (02) 4579 6800 f (02) 4579 6733

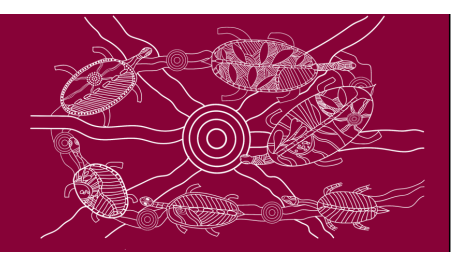

# **Google Classroom Quick Start Guide**

#### **Step 1: LOG IN**

- Log into student portal: [https://student.det.nsw.edu.au](https://student.det.nsw.edu.au/)
- Conditions of Use  $\rightarrow$  Select 'Agree'
- Learning Tab (middle left)  $\rightarrow$  Select 'more'  $\rightarrow$  Select 'G Suite' (Google Apps for Education)

#### **Step 2: JOIN NEW CLASS**

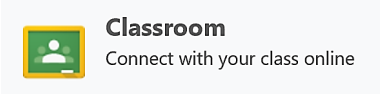

People

Classwork

student portal

- Option 1:
	- $\circ$  Select 'Classroom'  $\rightarrow$  Select the '+' in the top right corner.
	- $\circ$  Select 'Join Class'  $\rightarrow$  Enter 'Class Code' (given by your teacher)
- Option 2:
	- $\circ$  Check you emails for an invitation to join a google classroom  $\rightarrow$  Follow prompts

Stream

## **Step 3: OPTIONS (TOP TABS)**

- Stream (Announcements)
	- o Messages from your teacher and a place to post questions and comments
- Classwork (Set tasks):
	- o Where your teacher posts and you upload class, homework and assessment tasks
- People:
	- o Lists the people who are in the google classroom

#### **Step 4: STREAM**

• 'Stream' tab at the top of the page is for posting a question or comment

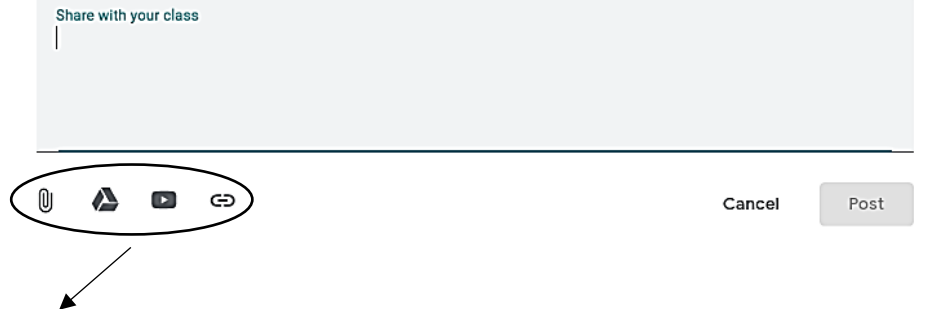

• Question/Comment options: Attachments, Google Drive, YouTube or Link

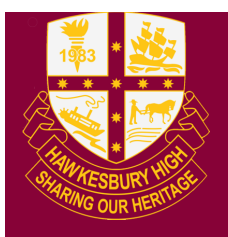

# **Hawkesbury High School**

1 Hibberts Lane, Freemans Reach, NSW, 2756 hawkesbury-h.school@det.nsw.edu.au hawkesbury-h.schools.nsw.edu.au t (02) 4579 6800 f (02) 4579 6733

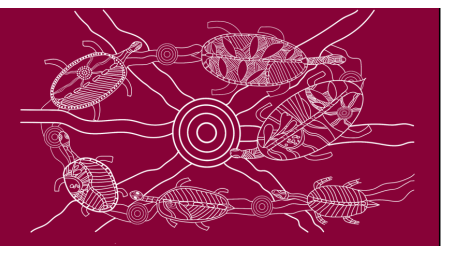

#### **Step 5: CLASSWORK**

- How to upload work for a class, homework or assessment task
	- **1)** Select 'View Assignment'.
	- **2)** Go to 'Your work' (top right).

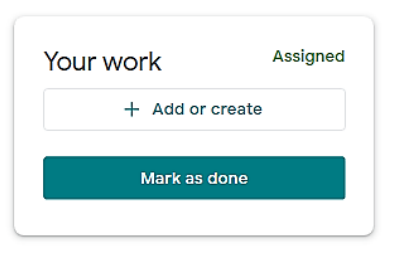

- **3)** Select '+ add or create' and select what type of file or link you want to add
- 4) Select 'Upload'  $\rightarrow$  Select 'Turn it in'

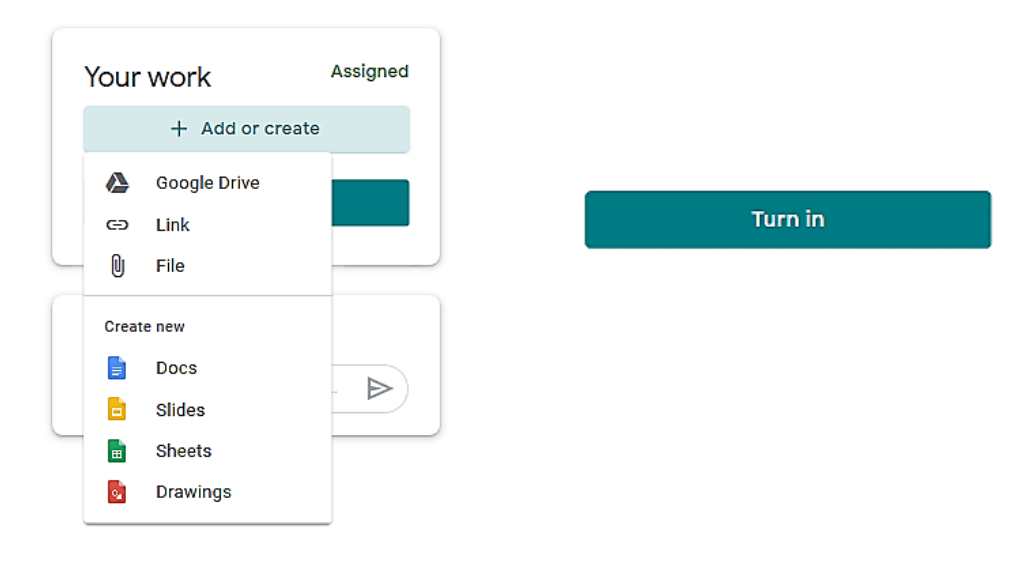

**5)** Optional: You can post private comments to your teacher

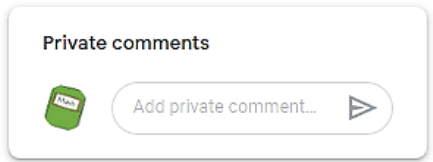

## **Step 6: DOWNLOAD APP (Optional)**

- Download the Google Classroom app on your iPhone or Android.
- You will receive notifications when your teacher has posted work or comments.
- You can post work from your phone via the app.